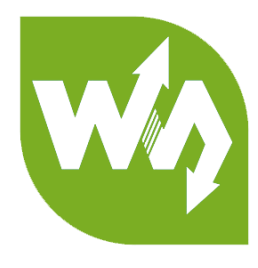

# **0.96inch LCD Module User Manual**

# <span id="page-0-0"></span>**OVERVIEW**

This is a general LCD display Module, IPS screen, 0.96inch diagonal, 160x80 HD

resolution, with embedded controller, communicating via SPI interface.

Examples are provided for testing. Examples are compatible with Raspberry Pi

(bcm2835, wiringPi and python), STM32 and Arduino

# <span id="page-0-1"></span>SPECIFICATION

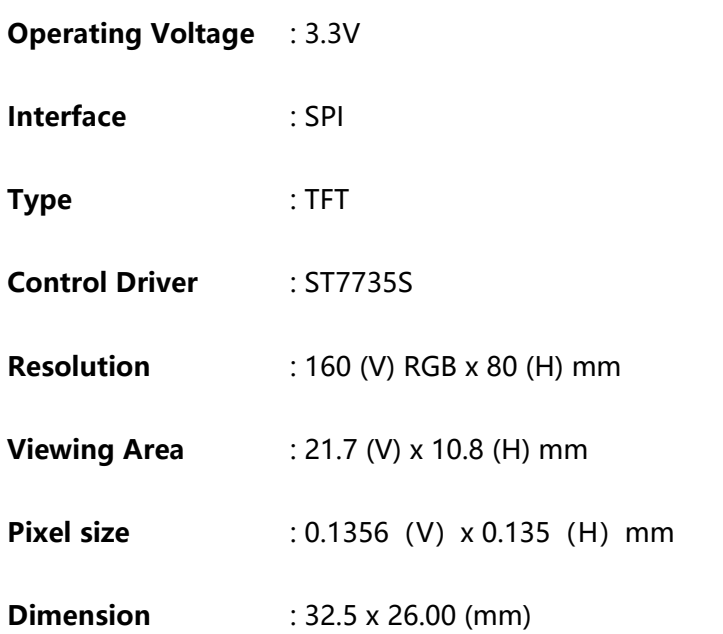

# <span id="page-1-0"></span>PINOUT

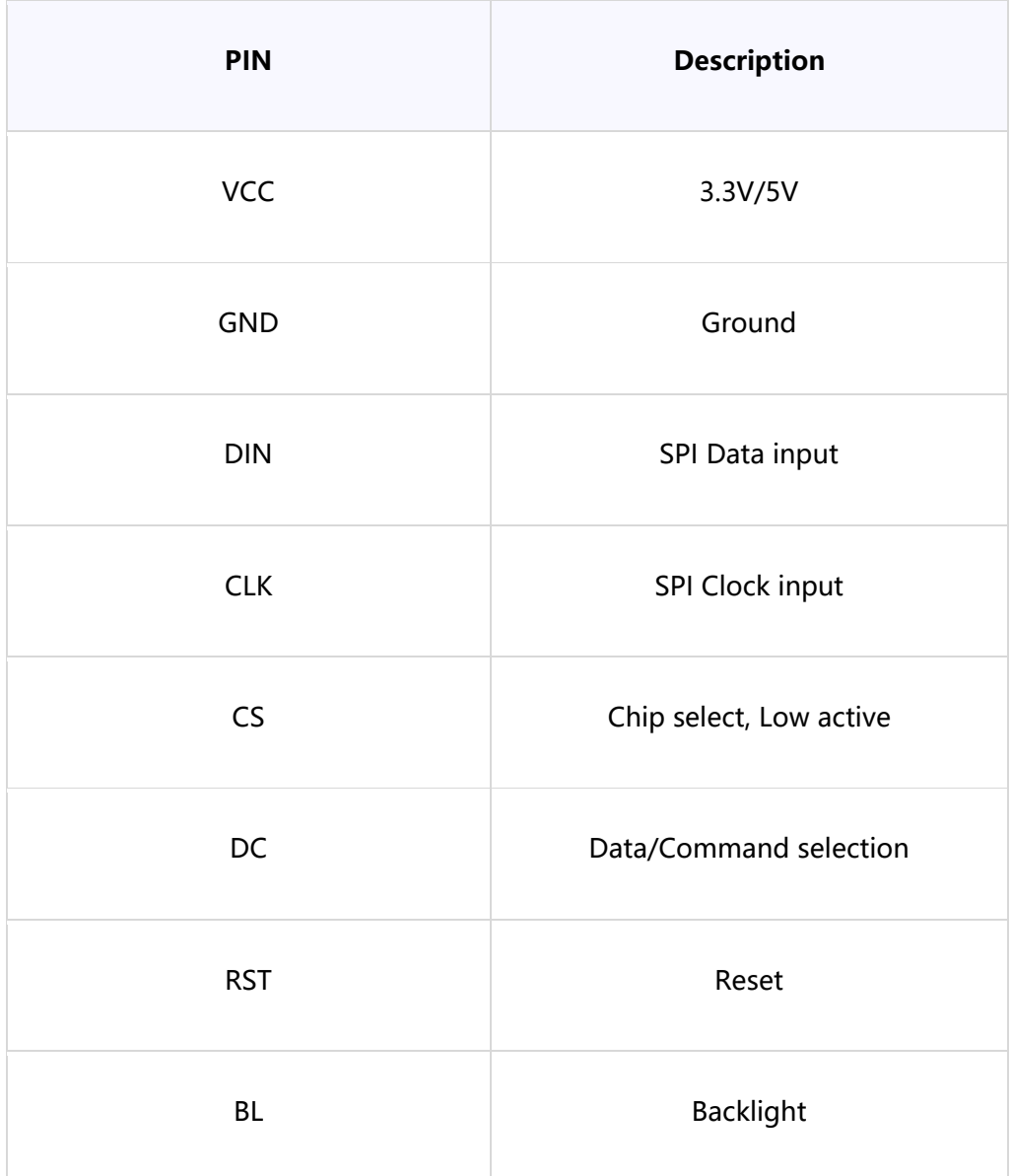

# 目录

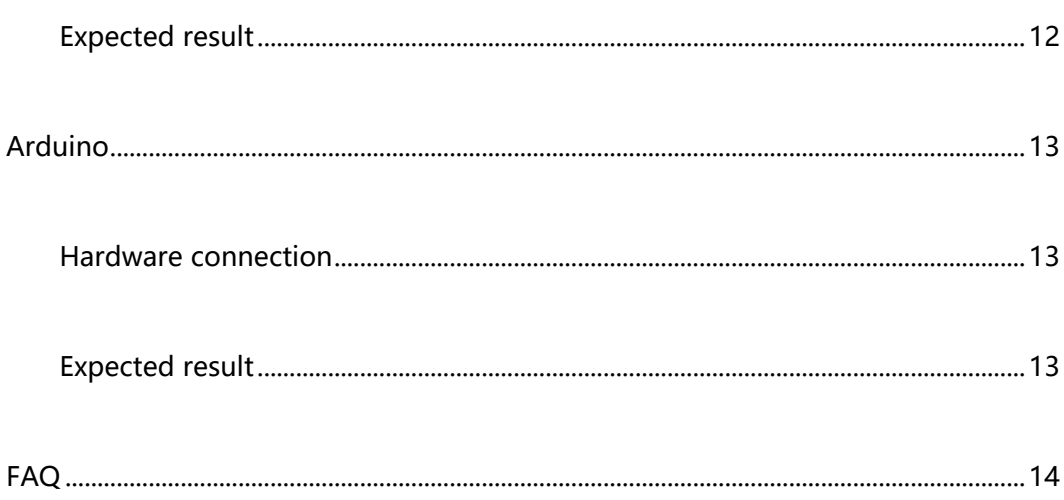

# <span id="page-4-0"></span>**HARDWARE**

## <span id="page-4-1"></span>CONTROLLER

ST7735S is a controller for 162 x RGB x132 LCD. Note that the resolution of this LCD module is 160(H)RGBx80(V) indeed.

ST7735S supports RGB444, RGB565 and RGB666 three formats. This LCD module we use RGB565.

Because that the first pixel of the LCD is different with the origin point of

controller, therefore, we should offset the position when initialize the module:

Horizontal: begin from the second pixel; Vertical: begin from the 27<sup>th</sup> pixel. Make sure

that the display position of LCD is same as RAM.

For most of the LCD controller, there are several interfaces for choosing, this module we use SPI interface which is fast and simple.

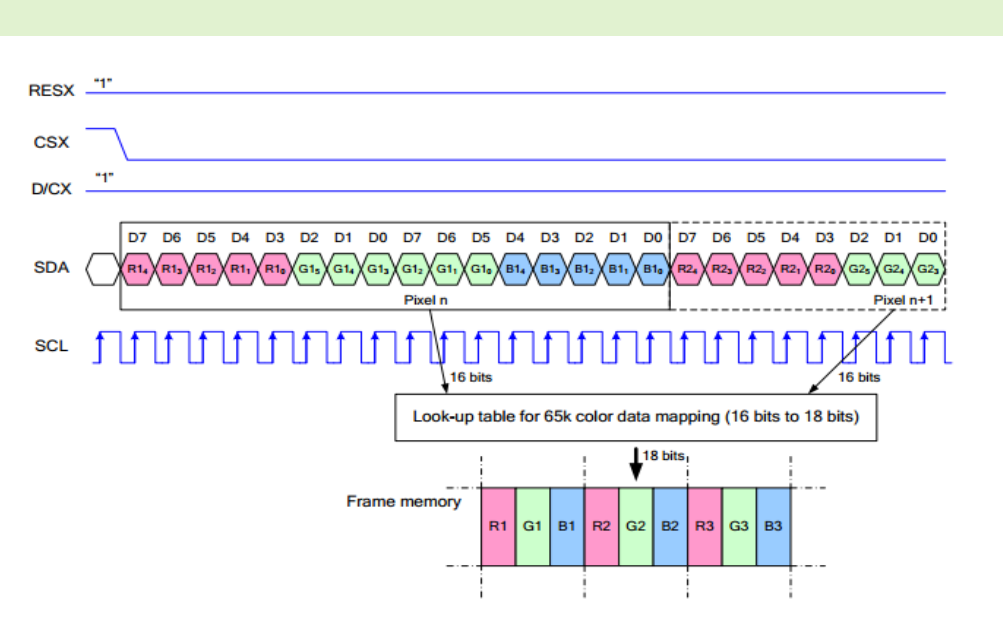

## <span id="page-4-2"></span>COMMUNICATION PROTOCOL

Note: It is not like the tradition SPI protocol, it only uses MOSI to send data from

master to slave for LCD display. For details please refer to Datasheet Page 105.

RESX: Reset, should be pull-down when power on, set to 1 other time.

CSX: Slave chip select. The chip is enabled only CS is set Low

D/CX: Data/Command selection; DC=0, write command; DC=1, write data

SDA: Data transmitted. (RGB data)

SCL: SPI clock

The SPI communication protocol of the data transmission uses control bits: clock phase (CPHA) and clock polarity (CPOL):

CPOL defines the level while synchronization clock is idle. If CPOL=0, then it is LOW.

CPHA defines at whish clock's tick the data transmission starts. CPHL=0 – at the first one, otherwise at the second one

This combination of two bits provides 4 modes of SPI data transmission. The commonly used is SPI0 mode, i.e. GPHL=0 and CPOL=0.

According to the figure above, data transmitting begins at the first falling edge, 8bit data are transmitted at one clock cycle. It is SPI0. MSB.

# <span id="page-6-0"></span>DEMO CODES

## <span id="page-6-1"></span>DOWNLOAD

Visit Waveshare wiki and search for [0.96inch LCD Module.](https://www.waveshare.com/wiki/0.96inch_LCD_Module) Download the demo code:

More<sup>®</sup>

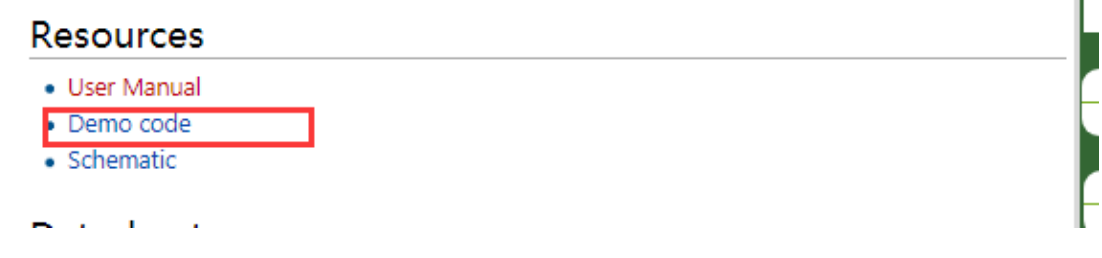

Extract and get the folders as below:

| Arduino     | 2018/11/26 19:18 | 文件夹 |
|-------------|------------------|-----|
| RaspberryPi | 2018/11/24 17:27 | 文件夹 |
| STM32       | 2018/11/26 19:18 | 文件夹 |

Arduino: For Arduino UNO

Raspberry Pi: Includes three examples, BCM2835, WiringPi and Python

STM32: For XNUCLEO-F103RB, which integrate STM32F103RBT6

<span id="page-6-3"></span><span id="page-6-2"></span>RASPBERRY PI

## COPY TO RASPBERRY PI

1. Insert SD card which has Raspbian installed to your PC

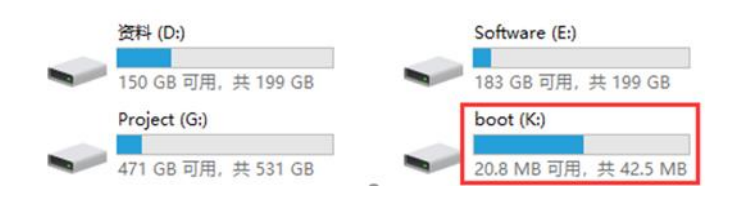

2. Copy RaspberryPi extracted to root directory (BOOT) of SD card

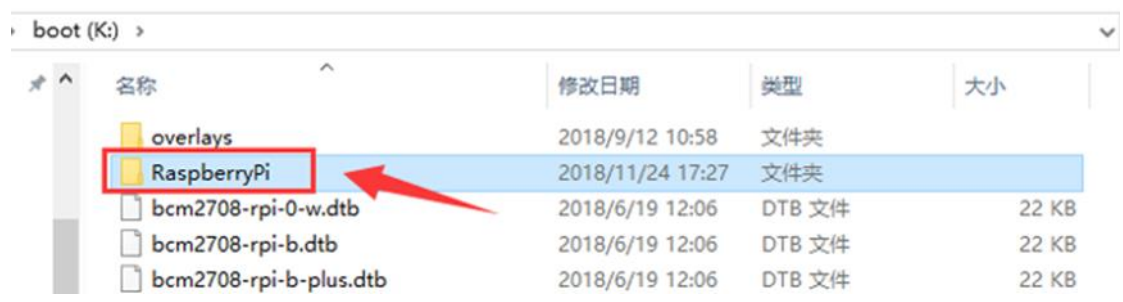

3. Power on your Raspberry Pi and open Terminal, you can find that the examples is

listed in boot directory

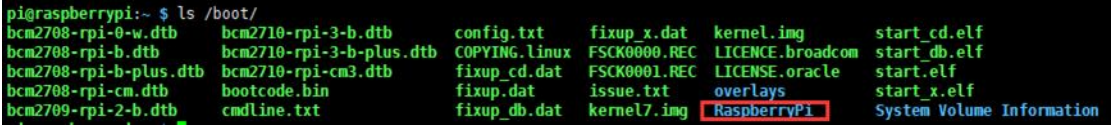

4. Copy the RaspberryPi folder to /home/pi and change its execute permission.

```
sudo cp -r /boot/RaspberryPi/ ./
sudo chmod 777 -R RaspberryPi/
pi@raspberrypi:~ $ sudo cp -r /boot/RaspberryPi/ ./<br>pi@raspberrypi:~ $ ls<br>code libcode RaspberryPi RPIlib ubuntu usbdisk<br>pi@raspberrypi:~ $ sudo chmod 777 -R RaspberryPi/<br>pi@raspberrypi:~ $ ls
 pi@raspberrypi;
                                                     RPIlib ubuntu usbdisk
            i ihcor
```
# <span id="page-7-0"></span>LIBRARIES INSTALL

To use the demo codes, you need to first install libraries

## **Install BCM2835:**

cd

sudo tar zxvf bcm2835-1.xx.tar.gz

cd bcm2835-1.xx

sudo ./configure

make

sudo make check

sudo make install

cd

xx is the version of library. For example, if the library you download is bcm2835-1.52,

the command should be : sudo tar zxvf bcm2835-1.52.tar.gz

# **Install wiringPi:**

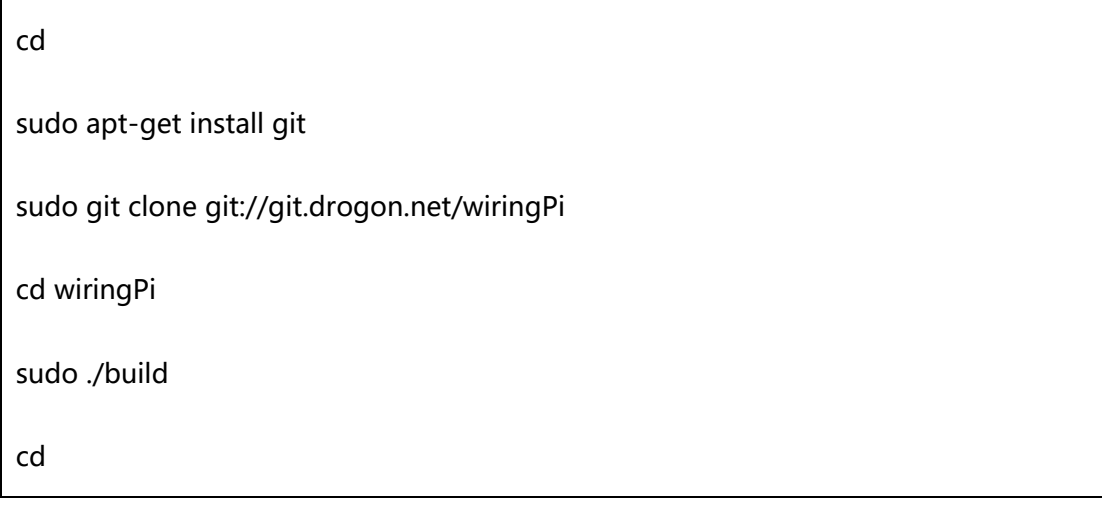

Install Python libraries:

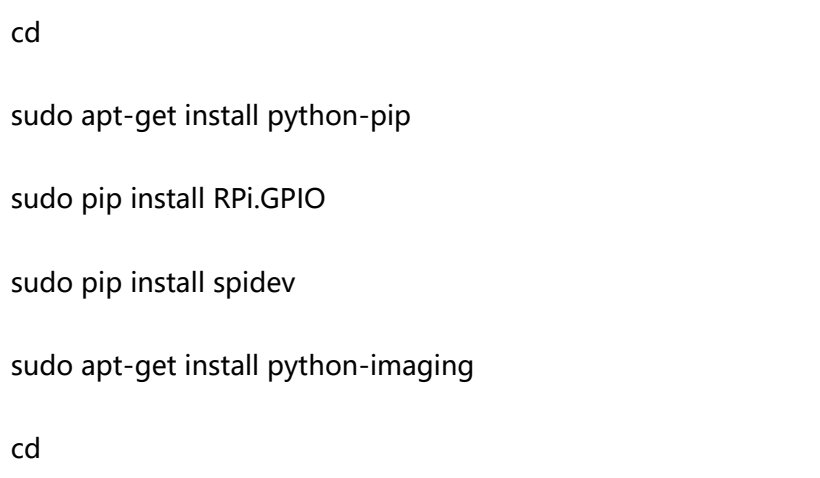

# <span id="page-9-0"></span>HARDWARE CONNECTION

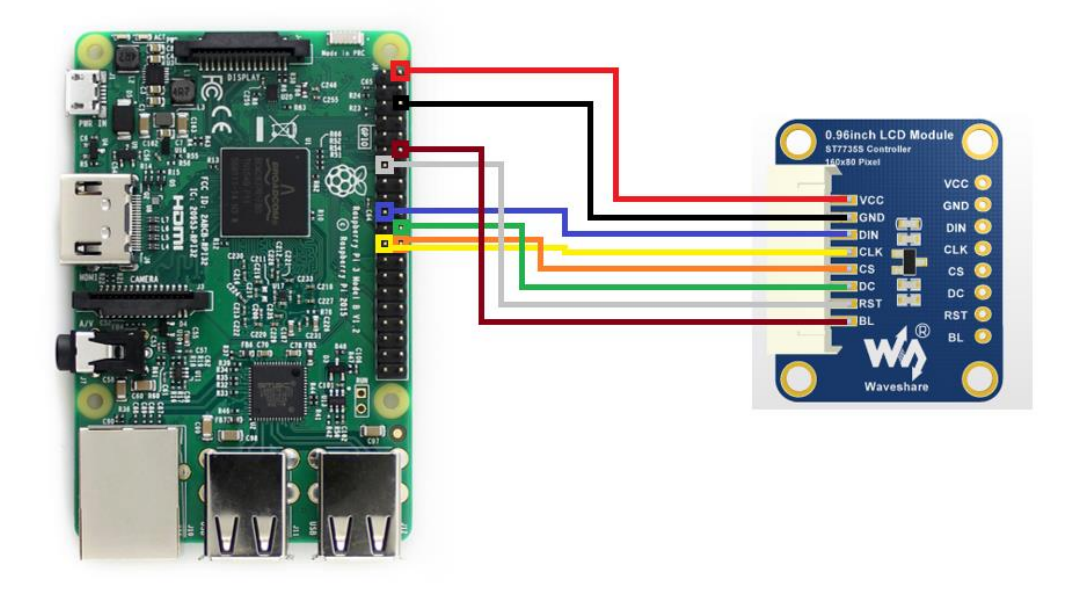

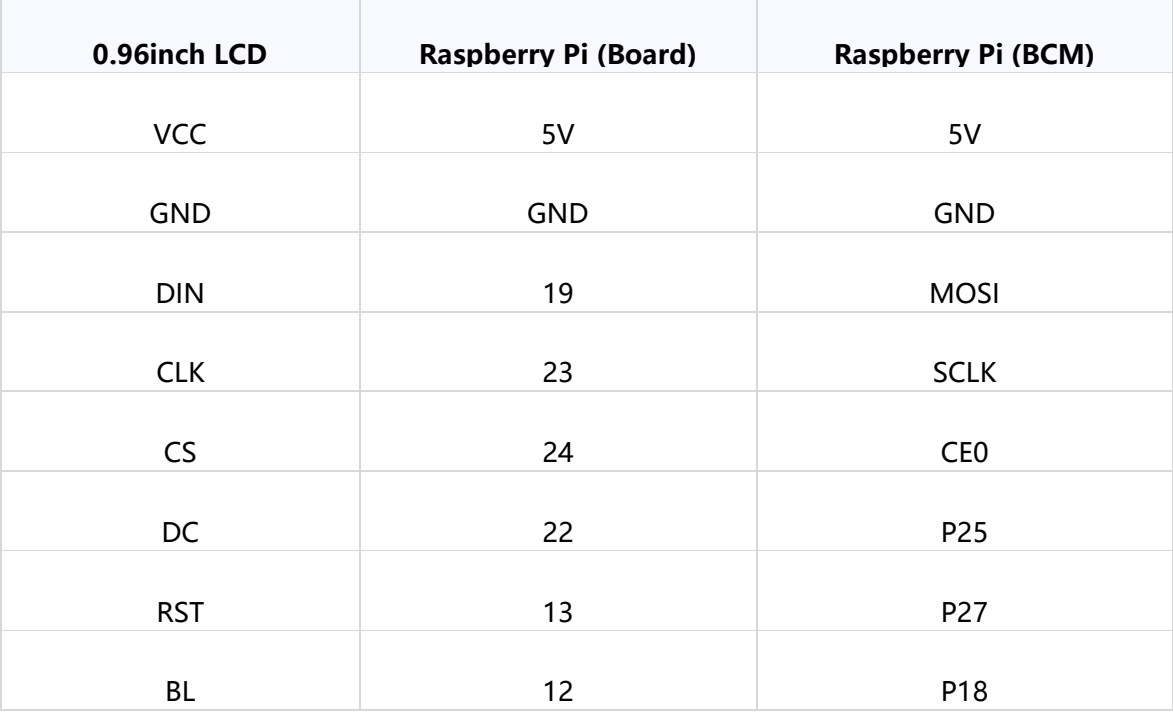

#### <span id="page-9-1"></span>RUNNING EXAMPLES

Enter the folder: cd RaspberryPi/

pi@raspberrypi:~ \$ cd RaspberryPi/<br>pi@raspberrypi:~/RaspberryPi \$ ls<br>bcm2835 python wiringpi

bcm2835 example:

cd bcm2835

sudo ./motor

Press Ctrl and C to stop running

wiringpi example:

cd wiringpi

sudo ./motor

Press Ctrl and C to stop running

python example:

cd python

sudo python main.py

Press Ctrl and C to stop running

## <span id="page-10-0"></span>EXPECTED RESULT

- 1. Clear screen
- 2. Display number and strings
- 3. Draw figures
- 4. Display 40 x 40 image
- 5. Display 160x80 image

# <span id="page-11-0"></span>STM32

The development board used is XNUCLEO-F103RB, based on HAL library

# <span id="page-11-1"></span>HARDWARE CONNECTION

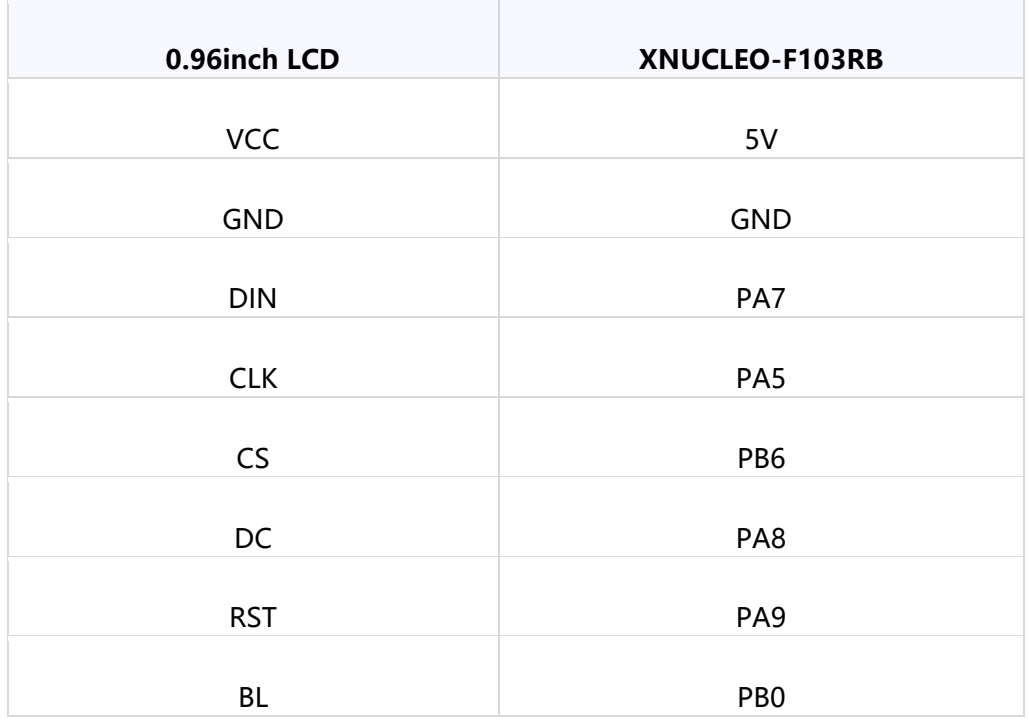

## <span id="page-11-2"></span>EXPECTED RESULT

- 1. Clear screen
- 2. Display number and strings
- 3. Draw figures
- 4. Display 40x40 image
- 5. Display 160x80 image

# <span id="page-12-0"></span>ARDUINO

This example is compatible with Arduino UNO

# <span id="page-12-1"></span>HARDWARE CONNECTION

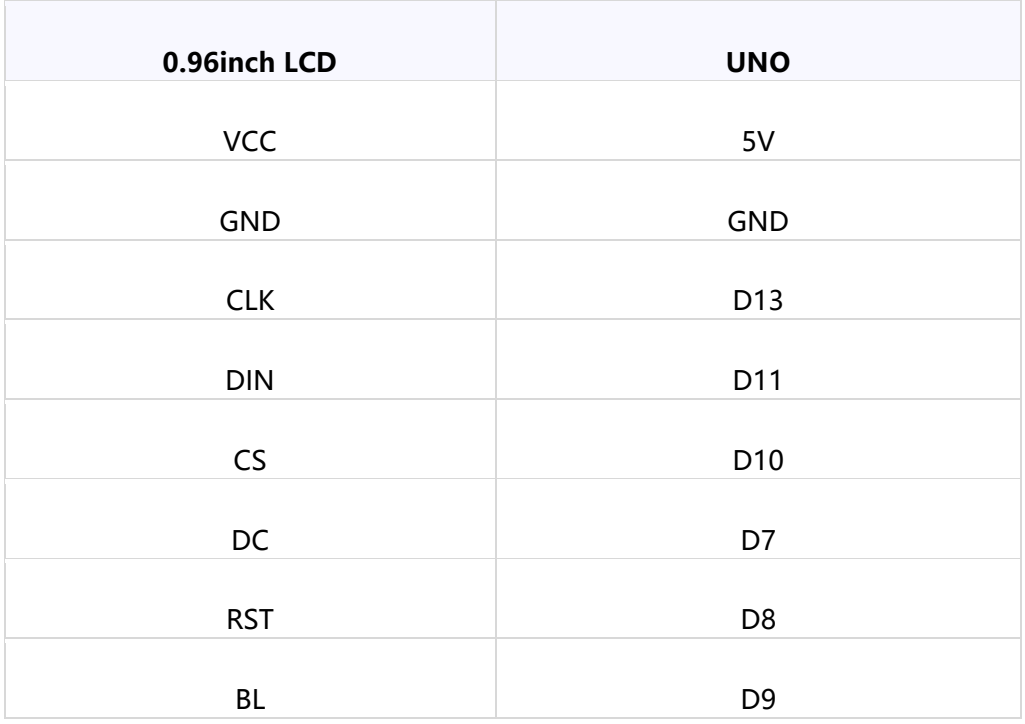

## <span id="page-12-2"></span>EXPECTED RESULT

- 1. Clear screen
- 2. Display number and strings
- 3. Display figures
- 4. Display 40x40 image

# <span id="page-13-0"></span>FAQ

## **1. How to control backlight?**

- You can use the function LCD\_SetBacklight() to control the backlight

## **2. Why the LCD is black when working with Raspberry Pi**

a) Check if SPI interface was enabled

b) Check if the BL pin work normally, if the pin has no output, please try to

disconnect the BL control pin

# **3. What does it happen if using Raspberry Pi improperly?**

If you run python or bcm2835 examples after wiringPi, the LCD may cannot work

normally, please try to restart Raspberry Pi can try again.

## **4. How to rotate display?**

-You can use the function Paint SetRotate(Rotate) to rotate display. Rotate should

be 0, 90, 180 or 270.

-Python can call rotate(Rotate) function for any angle.

## **5. Python Image library**

- For some of the OS, you should execute command to install python-imaging

library: sudo apt-get install python-imaging